# **IMPLEMENTACIÓN DE SERVICIOS PARA LA MIGRACIÓN POR MEDIO DE ZENTYAL SERVER**

Leandro Critiano Mendivelso lcristianom@unadvirtual.edu.co Fredy Esteban Cely Rojas fecelyr@unadvirtual.edu.co Luis Gabriel Español Soracá espanalg@gmail.com Harold Jesith Rojas Becerra hjrojasbe@unadvirtual.edu.co

RESUMEN: *Zentyal es un proyecto open source con el que vamos a realizar diferentes tareas para la migración que se está llevando a cabo a una empresa y contar con un servidor Linux que por medio de la instalación de módulos con los podemos administrar y gestionar los recursos con el fin de brindar una experiencia amigable desde su interfaz de usuario.*

*Por medio de este servidor se ha implementado el manejo de servicios que se encuentran en cada temática de la actividad entre las cuales están: puesta en marcha de servicios DHCP Server, DNS Server y controlador de dominio, proxy no transparente, cortafuegos, file server y print server, y la implementacion y configuracion de una VPN.*

PALABRAS CLAVE: Cortafuegos, DHCP server, DNS Server, File, server y Print Server, VPN, Zentyal.

# **1 INTRODUCCIÓN**

En las operaciones para gestionar y adaptar infraestructura tecnológica existen gran variedad de herramientas, nosotros como hemos venido haciendo una migración hacia un sistema GNU/Linux vamos a implementar un servidor Zentyal con el que podamos administrar de forma eficiente los servicios que necesitan nuestra empresa y poder brindar un soporte a cada una de sus demandas anteriormente planteadas y estudiadas.

# **2 INSTALACION DE ZENTYAL SERVER**

El proceso de instalación se realiza sobre una máquina virtual, los requisitos mínimos varían según el tipo de servicios que se despliegan, a continuación se describe el proceso de instalación:

el software que vamos a instalar lo descargamos desde su web oficial que podemos acceder por medio del siguiente link:

Link: https://zentyal.com/es/comunidad/

# Creamos la máquina virtual

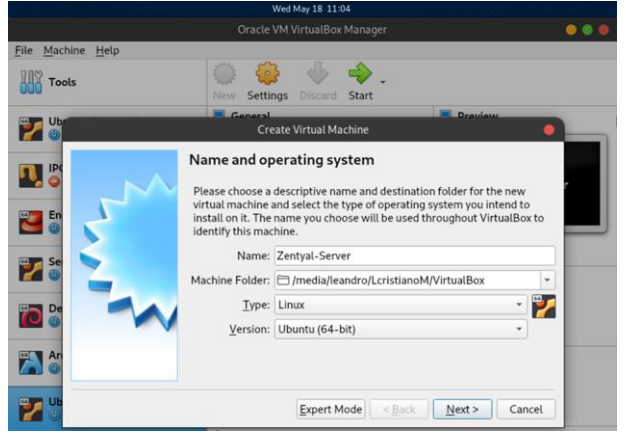

Figura 1 - creamos la máquina virtual para Zentyal - autoría propia

Asignamos la memoria RAM para la máquina

| Oracle VM VirtualBox Manager<br>$\bullet\bullet\bullet$                                                                                                    |
|----------------------------------------------------------------------------------------------------|
|                                                                                                    |
| <b>All</b><br><b>Discard</b><br>Start                                                                                                    |
| <b>Drawiaw</b><br><b>Create Virtual Machine</b>                                                                                                    |
| Select the amount of memory (RAM) in megabytes to be allocated to the<br>The recommended memory size is 1024 MB.<br>2048 C MB<br>7168 MB<br>$<$ Back<br>Next<br>Cancel |
|                                                                                                    |

Figura 2 - asignamos el espacio para la RAM - autoría propia

Asignamos el espacio en disco que vamos a darle a la máquina

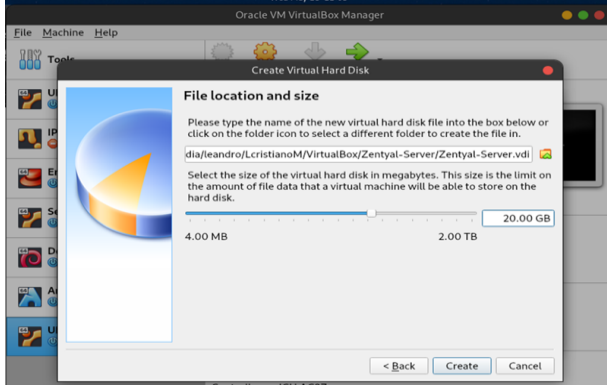

Figura 3 - asignamos espacio de disco - autoría propia

#### Iniciamos nuestra máquina configurada

Elegimos el idioma que vamos a usar para nuestro servidor

|                 |                                                                                                    | Wed May 18 11:12                                                                                                    |                                                                                                    |                                                                                                    |  |  |  |  |  |  |
|-----------------|----------------------------------------------------------------------------------------------------|----------------------------------------------------------------------------------------------------|----------------------------------------------------------------------------------------------------|----------------------------------------------------------------------------------------------------|--|--|--|--|--|--|
|                 |                                                                                                    | Oracle VM VirtualBox Manager                                                                                                    |                                                                                                    |                                                                                                    |  |  |  |  |  |  |
|                 |                                                                                                    |                                                                                                    | Zentyal-Server [Running] - Oracle VM VirtualBox                                                                                                    |                                                                                                    |  |  |  |  |  |  |
| Machine<br>File | View<br>Input                                                                                                    | <b>Devices</b><br>Help                                                                                                    |                                                                                                    |                                                                                                    |  |  |  |  |  |  |
| Language        |                                                                                                    |                                                                                                    |                                                                                                    |                                                                                                    |  |  |  |  |  |  |
|                 | Amharic<br>Arabic<br>Asturianu<br>Беларуская<br>Български<br>Bengali<br>Tibetan<br>Bosanski<br>Català<br>Ceština<br>Dansk<br>Deutsch<br>Dzongkha<br>Ελληνικά<br>English<br>Esperanto<br>Español<br>Eesti<br>Euskara<br>ى س اف<br>Suomi | Francais<br>Gaeilge<br>Galego<br>Gujarati<br>וו רריח<br>Hindi<br>Hrvatski<br>Magyar<br>Bahasa Indonesia<br><b>Tslenska</b><br>Italiano<br>日本語<br>ქართული<br>Казак<br>Khmer<br>ಕನೆ್ನೆಂದ<br>한국어<br>Kurdî<br>Lao<br>Lietuviškai<br>Latviski | Македонски<br>Malayalam<br>Marathi<br>Burmese<br>Nepali<br>Nederlands<br>Norsk bokmål<br>Norsk nynorsk<br>Punjabi (Gurmukhi)<br>Polski<br>Português do Brasil<br>Português<br>Română<br>Русский<br>Sámegillii<br>ಟ"∘ಏಾ⊙<br>Slovenčina<br>Slovenščina<br>Shaip<br>СРПСКИ<br>Svenska | Tamil<br>తెలుగు<br>Тоик<br>Thai<br>Tagalog<br>Türkce<br>Uughur<br>Українська<br>Tiếng Việt<br>中文(简体)<br>中文(繁體) |  |  |  |  |  |  |
| F1 Help         | F2 Language                                                                                                    | F4 Modes<br>F3 Keymap                                                                                                    | F5 Accessibility                                                                                                    | F6 Other Options                                                                                               |  |  |  |  |  |  |
|                 |                                                                                                    |                                                                                                    | <b>8000/00 00 00 00 Right Ctrl</b>                                                                                                    |                                                                                                    |  |  |  |  |  |  |

Figura 4 - elegimos idioma para la instalación - autoría propia

Seleccionamos la opción de instalación de la versión de Zentyal

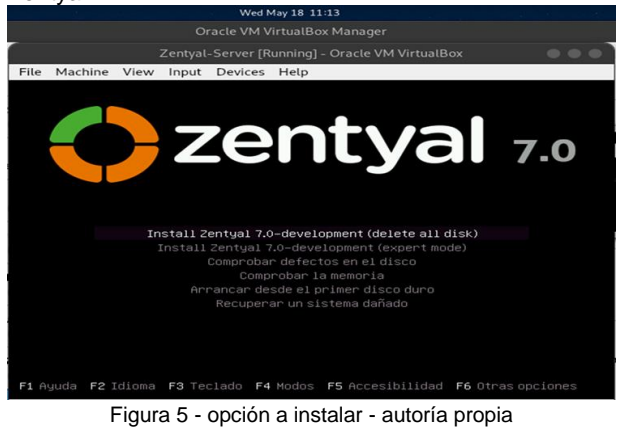

# Seleccionamos español para el idioma de teclado

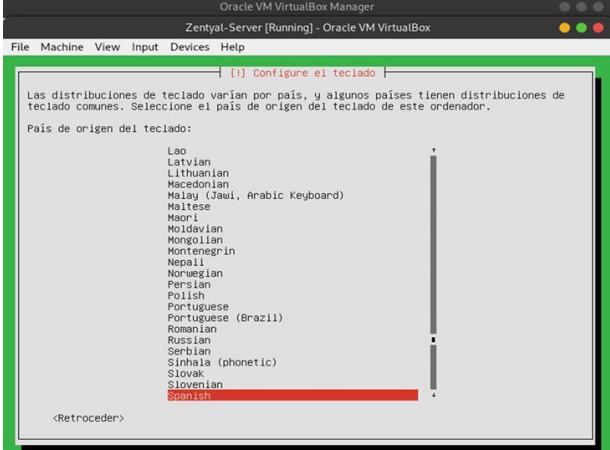

Figura 6 - distribución de teclado - autoría propia

Asignamos nombre a la máquina para identificarla en la red.

|      |                                                                                           |                           |  |  |  | Wed May 18 11:17                                                                       |  |                        |  |
|------|-------------------------------------------------------------------------------------------|---------------------------|--|--|--|----------------------------------------------------------------------------------------|--|------------------------|--|
|      |                                                                                           |                           |  |  |  | Oracle VM VirtualBox Manager                                                           |  |                        |  |
|      |                                                                                           |                           |  |  |  | Zentyal-Server [Running] - Oracle VM VirtualBox                                        |  |                        |  |
| File | Machine View Input Devices Help                                                           |                           |  |  |  |                                                                                        |  |                        |  |
|      |                                                                                           |                           |  |  |  |                                                                                        |  |                        |  |
|      |                                                                                           |                           |  |  |  |                                                                                        |  |                        |  |
|      |                                                                                           |                           |  |  |  |                                                                                        |  |                        |  |
|      |                                                                                           |                           |  |  |  |                                                                                        |  |                        |  |
|      |                                                                                           |                           |  |  |  |                                                                                        |  |                        |  |
|      |                                                                                           |                           |  |  |  |                                                                                        |  |                        |  |
|      |                                                                                           |                           |  |  |  | [1] Configurar la red h                                                                |  |                        |  |
|      |                                                                                           |                           |  |  |  | Por favor, introduzca el nombre de la máquina.                                         |  |                        |  |
|      | El nombre de máquina es una sola palabra que identifica el sistema en la red. Consulte al |                           |  |  |  |                                                                                        |  |                        |  |
|      | doméstica puede inventarse este nombre.                                                   |                           |  |  |  | administrador de red si no sabe qué nombre debería tener. Si está configurando una red |  |                        |  |
|      | Nombre de la máquina:                                                                     |                           |  |  |  |                                                                                        |  |                        |  |
|      | zentual-server-leandron                                                                   |                           |  |  |  |                                                                                        |  |                        |  |
|      |                                                                                           |                           |  |  |  |                                                                                        |  |                        |  |
|      |                                                                                           | <retroceder></retroceder> |  |  |  |                                                                                        |  | <cont inuar=""></cont> |  |
|      |                                                                                           |                           |  |  |  |                                                                                        |  |                        |  |

Figura 7 - nombre de la máquina - autoría propia

#### Nombre de usuario para la cuenta

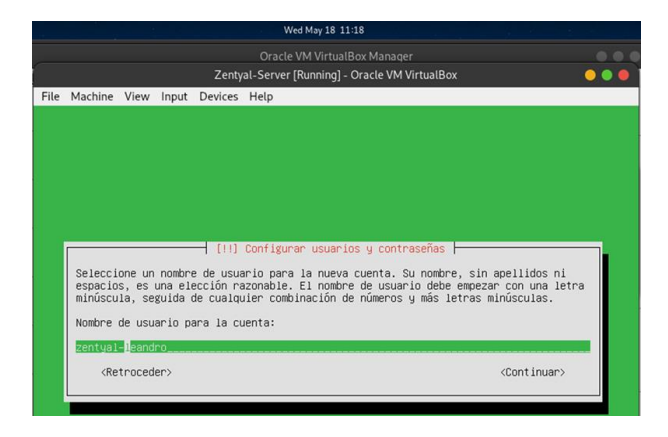

Figura 8 - nombre de la cuenta - autoría propia

#### Configuramos contraseña para la cuenta.

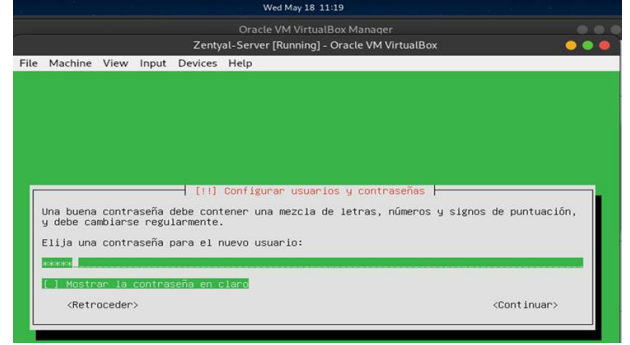

Figura 9 - contraseña de la cuenta - autoría propia

#### Inicia proceso de instalación

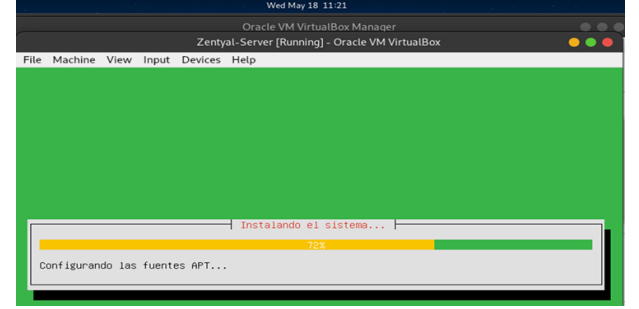

Figura 10 - inicio de la instalación - autoría propia

Se descarga el cargador de arranque grub.

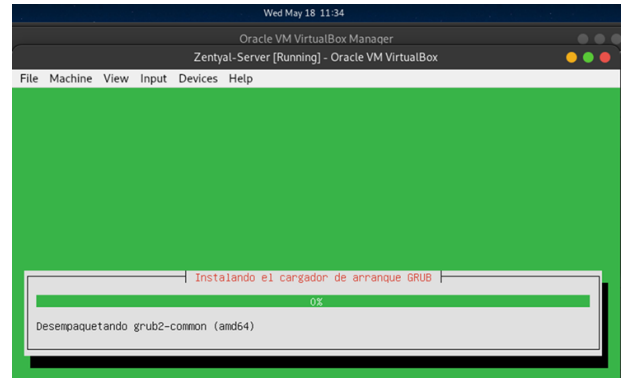

Figura 11 - instalación de GRUB - autoría propia

Inicia nuestra máquina.

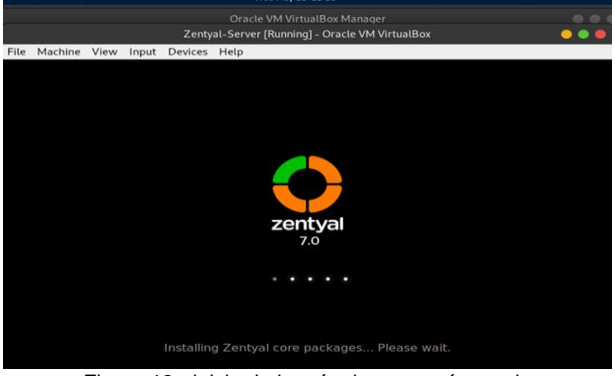

Figura 12 - inicio de la máquina - autoría propia

#### Ingresamos a la página de Zentyal.

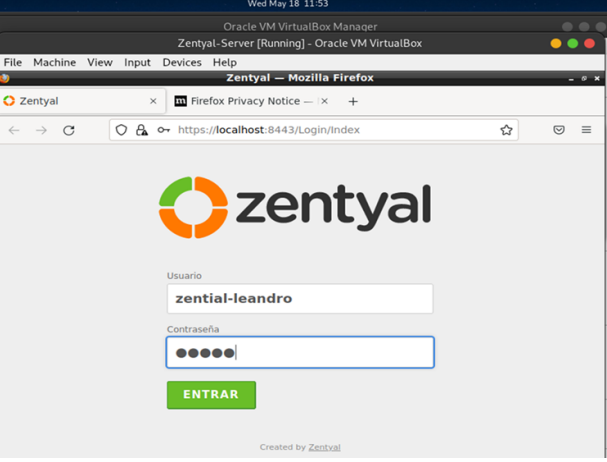

Figura 13 - página inicial Zentyal - autoría propia

# Instalación de servicios

| Wed May 18 11:56                                                                                                    |                          |
|----------------------------------------------------------------------------------------------------|--------------------------|
| Oracle VM VirtualBox Manager                                                                                            |                          |
| Zentyal-Server [Running] - Oracle VM VirtualBox                                                                         |                          |
| Machine<br>View Input Devices Help<br>File<br>Zentyal - Seleccione los paquetes de Zentyal a instalar - Mozilla Firefox |                          |
| Zentyal - Seleccione los<br>$^{+}$                                                                                      |                          |
| O A https://localhost:8443/Software/EBox<br>$\leftarrow$<br>C                                                           | ✿<br>$\circ$<br>$\equiv$ |
| Mail and Groupware<br>1 <sub>0</sub>                                                                                    | v                        |
| <b>DHCP Server</b><br><b>DNS Server</b><br>Firewall<br>☞<br><b>DNS</b>                                                  |                          |
| Servicios adicionales                                                                                                   |                          |
| $\odot$<br>Certification Authority<br>Antivirus<br>ے<br><b>City</b><br><b>FTP</b>                                       |                          |
| o<br>Intrusion Prevention System<br>labber<br><b>HTTP Proxy</b>                                                         |                          |
| o<br>۰<br>Mail Filter<br><b>RADIUS</b><br>VPN                                                                           |                          |

Figura 14 - módulos a instalar - autoría propia

# **TEMÁTICA 2: PROXY NO TRANSPARENTE**

Producto esperado: Implementación y configuración detallada del control del acceso de una estación GNU/Linux a los servicios de conectividad a Internet desde Zentyal a través de un proxy que filtra la salida por medio del puerto 1320

Seleccionamos instalar los paquetes que necesitamos para el desarrollo de nuestra temática.

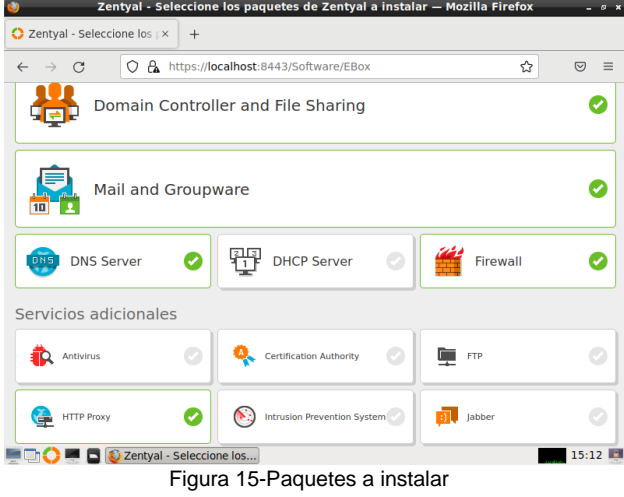

Proceso de instalación de los paquetes seleccionados

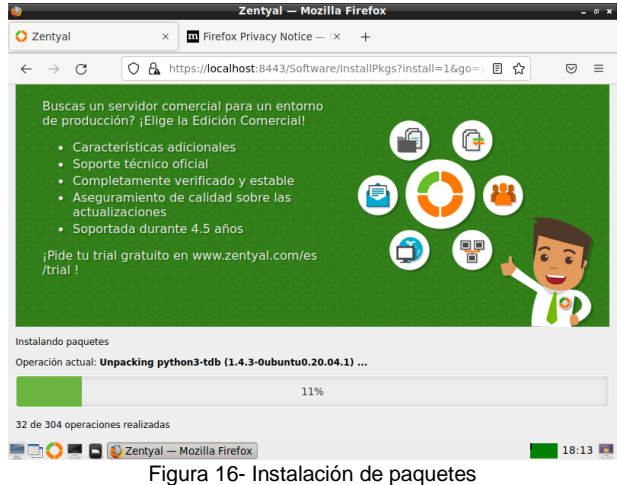

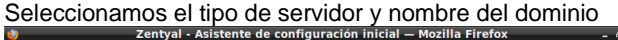

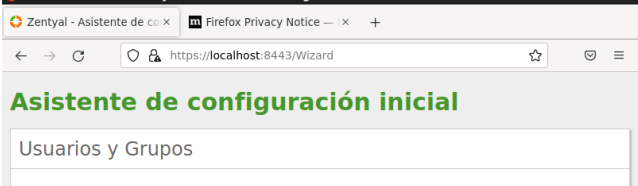

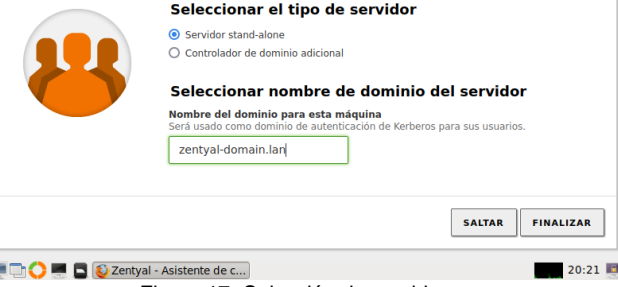

Figura 17- Selección de servidor

Vemos nuestro dashboard como página principal de zentyal

![](_page_3_Picture_96.jpeg)

Verificamos que todos los paquetes si se hallan instalado en zentyal

![](_page_4_Picture_173.jpeg)

Figura 19 – paquetes instalados Configuramos nuestro servidor proxy no transparente

con puerto 1320 como lo requiere la guía.

![](_page_4_Picture_3.jpeg)

Zentyal - Dashboard - Mozilla Firefox  $\bullet$ C Zentyal The Firefox Privacy Notice - IX C Zentyal - Dashboard  $\times$  $\ddot{+}$  $\leftarrow \quad \rightarrow \quad \textbf{C}$ O & https://localhost:8443/Dashboard/Index ☆  $\otimes$  = Szentyal Development Edition 7.0  $Q_{\parallel}$ D Ĥ Equipos  $\sum$  Dominio Interfaces de Red H Compartición de  $\vee$  etho Estado activado, externo **DNS** Dirección MAC 08:00:27:86:43:70 Cortafuegos Dirección IP 192.168.0.20 Proxy HTTP **Bytes Tx**  $\hat{\textbf{C}}$ Created by Zentyal  $\blacksquare$  21:15  $\blacksquare$ 

Verificamos la dirección Ip asignada a nuestro servidor

zentyal

Figura 21 – Direccionamiento Servidor

Añadimos un nuevo perfil de filtrado

![](_page_4_Picture_174.jpeg)

Figura 22 – Pefiles de filtrado

En reglas de dominios y Urls denegamos el acceso a la página de Facebook a través del servidor proxy

![](_page_4_Picture_175.jpeg)

Figura 23 – Reglas de dominio

En nuestra máquina de cliente en la configuración de Firefox, activamos nuestro proxy de red con la dirección Ip de nuestro servidor y el puerto correspondiente.

![](_page_4_Picture_176.jpeg)

#### Figura 24 – Configuración proxy en navegador

Ingresamos a la página de Facebook desde el navegador de nuestro cliente, donde se puede ver que se niega el acceso demostrando el funcionamiento del proxy no transparente.

![](_page_5_Picture_2.jpeg)

Figura 25 – Acceso denegado Facebook

# **TEMÁTICA 3: CORTAFUEGOS**

Producto esperado: Implementación y configuración detallada para la restricción de la apertura de sitios o portales Web de entretenimiento y redes sociales, evidenciando las reglas y políticas creadas. La validación del Funcionamiento del cortafuego aplicando las restricciones solicitadas, se hará desde una estación de trabajo GNU/Linux

## Configuro eth0 como Externa

![](_page_5_Picture_7.jpeg)

## Tipo de red DHCP

Interfaces de Red

![](_page_5_Picture_10.jpeg)

Y eth1 como interna (LAN) con IP estática 192.168.1.254

# **Interfaces de Red**

![](_page_5_Picture_148.jpeg)

Figura 28 Puerto de red 1 se asigna IP

Configuro en nuestro cliente Ubuntu la puerta de enlace y servidor DNS para que se conecte a Internet a través de Zentyal.

![](_page_5_Picture_149.jpeg)

En Zentyal se configura el filtro de paquetes en el cortafuegos para las redes internas

![](_page_5_Picture_18.jpeg)

# Reglas de filtrado para las redes internas

Estas reglas le permiten controlar el acceso desde sus redes internas a Internet, y el<br>tráfico entre sus redes internas. Si desea dar acceso a los servicios de Zentyal, debe usar la sección superior.

※ CONFIGURAR REGLAS

Figura 30 Seleccionar reglas de filtrado para redes

#### Creamos las

reglas que restringen el acceso a las diferentes redes o páginas de entretenimiento

![](_page_6_Picture_233.jpeg)

# The connection has timed out

The server at twitter.com is taking too long to respond.

 $\overline{\textcircled{\circ}}$  Problem loading page  $\overline{\textcircled{\circ}}$   $\overline{\textcircled{\circ}}$  Problem loading page

D https://twitter.com

- . The site could be temporarily unavailable or too busy. Try again in a few moments
- · If you are unable to load any pages, check your computer's network connection
- . If your computer or network is protected by a firewall or proxy, make sure that Firefox is permitted to access<br>the Web.

 $25$  de m

 $\overline{+}$ 

# Figura 34 Prueba de la página de Twitter

![](_page_6_Picture_234.jpeg)

#### Detalle la creación de la regla

#### Filtrado de paquetes > Redes internas Configurar reglas Editando regla **Decisión** DENEGAR  $_{\rm v}$ Origen Cualquiera v Coincidencia inversa **Destino** Cualquiera  $\vee$   $\Box$  Coincidencia inversa **Servicio** ersa está marcada, la regla será aplicada cualquier servicio excepto el seleccior **HTTPS**  $\left\lfloor \frac{1}{2} \right\rfloor$  Coincidencia inversa **Descripción** Opcional www.facebook.com Figura 32 Detalle de cada regla

# Probando las reglas en el equipo cliente

![](_page_6_Picture_235.jpeg)

# The connection has timed out

The server at www.netflix.com is taking too long to respond.

- . The site could be temporarily unavailable or too busy. Try again in a few moments.
- . If you are unable to load any pages, check your computer's network connection.
- . If your computer or network is protected by a firewall or proxy, make sure that Firefox is permitted to access<br>the Web.

### Figura 35 Prueba de la página Netflix

![](_page_6_Picture_20.jpeg)

### The connection has timed out

The server at www.facebook.com is taking too long to respond.

- . The site could be temporarily unavailable or too busy. Try again in a few moments.
- . If you are unable to load any pages, check your computer's network connection.
- If your computer or network is protected by a firewall or proxy, make sure that Firefox is permitted to access<br>the Web.

#### Figura 36 Prueba de la página de Facebook

### Detengo las reglas para probar que las páginas funcionan

 $0|Z|0$ 

 $020$ 

 $0|Z|0$ 

 $0|Z|0$ 

 $0|Z|0$ 

 $020$ 

 $0|Z|$  $020$ 

Filtrado de paquetes > Redes internas

Configurar reglas **+ ARADIR NUEVO/A** 

Decisión

![](_page_6_Picture_236.jpeg)

The server at www.youtube.com is taking too long to respond.

- . The site could be temporarily unavailable or too busy. Try again in a few moments.
- . If you are unable to load any pages, check your computer's network connection.
- If you are unable to load any pages, check your computer's network connection.<br>• If your computer or network is protected by a firewall or proxy, make sure that Firefox is permitted to access<br>- the Web.

![](_page_6_Figure_34.jpeg)

**HTTPS** 

**HTTPS** 

**HTTPS** 

**ATTER** 

**HTTPS** 

Probando que las páginas funcionan correctamente

![](_page_7_Picture_1.jpeg)

# **remium**

### hold. 6 accounts. 1

rice.

Figura 38 probando la página de YouTube

![](_page_7_Picture_6.jpeg)

## **TEMÁTICA 4: FILE SERVER Y PRINT SERVERTemática 4: File Server y Print Server**

#### Producto esperado: Implementación y

configuración detallada del acceso de una estación de trabajo GNU/Linux a través del controlador de dominio LDAP a los servicios de carpetas compartidas e impresoras, iniciamos configurando las interfaces de red una por dhcp y otra estatica en la maquina virtual

![](_page_7_Picture_10.jpeg)

![](_page_7_Picture_138.jpeg)

![](_page_7_Figure_12.jpeg)

# **TEMÁTICA 5: IMPLEMENTACIÓN DE UNA VPN**

Se presentan los resultados obtenidos al realizar la implementación de la vpn.

2.5.1 empezamos con la creación de los certificados necesario con los que podemos realizar las conexiones de manera exitosa

| Wed May 18 14:54                                |                                     |                          |                                                        |        |   |              |          |  |  |  |
|-------------------------------------------------|-------------------------------------|--------------------------|--------------------------------------------------------|--------|---|--------------|----------|--|--|--|
| Zentyal-Server [Running] - Oracle VM VirtualBox |                                     |                          |                                                        |        |   |              |          |  |  |  |
|                                                 | File Machine View                   |                          | Input Devices Help                                     |        |   |              |          |  |  |  |
|                                                 |                                     |                          | Zentyal - Autoridad de certificación - Mozilla Firefox |        |   |              | $-9x$    |  |  |  |
|                                                 | Zentyal - Autoridad de CEX          |                          | $^{+}$                                                 |        |   |              |          |  |  |  |
| $\leftarrow$                                    | G                                   | 0                        | A https://localhost:8443/CA/Index                      |        | ☆ | $\heartsuit$ | $\equiv$ |  |  |  |
| ▭                                               | <b>Czentyal</b> Development Edition |                          | 7.0                                                    | Buscar |   | Q            | D        |  |  |  |
| Ê                                               | Registros                           |                          | Nombre de Organización                                 |        |   |              |          |  |  |  |
|                                                 | Gestión de<br>software              | $\epsilon$               | VPN-zentyal-UNAD<br>Código de país Opcional            |        |   |              |          |  |  |  |
| DNS                                             | <b>DNS</b>                          |                          | Ciudad Opcional                                        |        |   |              |          |  |  |  |
|                                                 | <b>DHCP</b>                         |                          | Estado Opcional                                        |        |   |              |          |  |  |  |
|                                                 | Cortafuegos                         | ∢                        | Días para expirar<br>365                               |        |   |              |          |  |  |  |
|                                                 | Autoridad de<br>certificación       | $\overline{\phantom{a}}$ | <b>CREAR</b>                                           |        |   |              |          |  |  |  |
|                                                 | <b>/PN</b>                          | ∢                        |                                                        | ۰      |   |              |          |  |  |  |

Figura 42- nuevo certificado - autoría propia

.

2.5.2 Creamos un servidor VPN nuevo con el cual podemos acceder desde nuestro cliente.

![](_page_8_Picture_3.jpeg)

Figura 43- nuevo servidor - autoría propia

### 2.5.3 Configuramos el servidor.

desde aqui vamos a nombrar el puerto que se va a usar, ademas de la direccion ip que va a contar e ingresamos el certificado que se ha expedido antes, esto nos sirve para que la conexión se realice sin problemas de autenticación.

![](_page_8_Picture_133.jpeg)

Figura 44- configuración del servidor - autoría propia

2.5.4 Después de guardar las configuraciones vemos que el demonio OpenVPN está funcionado.

![](_page_8_Picture_134.jpeg)

Figura 45- VPN habilitada - autoría propia

2.5.5 En nuestro sistema operativo del cliente vamos a realizar las configuraciones para poder usar la VPN, para ello se instala el módulo de openvpn con el comando sudo apt install openvpn, ubicamos la carpeta que se ha descargado desde zentyal con la que ya tenemos todas las configuraciones realizadas, posteriormente descomprimimos el archivo que creamos en Zentyal, a continuación, movemos los fichero a la ruta /etc/openvpn/.

![](_page_9_Picture_164.jpeg)

2.5.6 Ejecutamos el comando sudo openvpn client.conf para ejecutar la vpn y observamos el resultado de la conexión.

![](_page_9_Picture_165.jpeg)

Figura 47- conexión exitosa - autoría propia

# **3 Conclusiones**.

Las conexiones a través de las VPN son altamente demandadas ya que les da un tratamiento diferente a las credenciales de los clientes, todo esto gestionado en este caso por el servidor Zentyal y con el que podemos asignar una dirección ip a un cliente que esté en cualquier parte, solo conectando a servidores se puede hacer este tipo de operaciones.

Los cortafuegos en servidor Zentyal son muy útiles ya que restringen el acceso a las páginas que uno desee como también a qué equipo se le establecen estas reglas Y con ello mejoramos nuestro ancho de banda y garantizamos el no uso desiertas paginas

Un servidor Proxy no transparente nos garantiza mucha más seguridad en la navegación web de nuestros usuarios cliente que tenemos bajo nuestro dominio que un servidor proxy transparente.

# **4 REFERENCIAS**

- [1] Servicio de redes privadas virtuales (VPN) con OpenVPN Documentación de Zentyal 6.2. (s. f.). Recuperado 21 de mayo de 2022, d[e https://doc.zentyal.org/6.2/es/vpn.html](https://doc.zentyal.org/6.2/es/vpn.html)
- [2] ProngeR TV. (2019, diciembre 13). Cómo instalar y configurar un servidor VPN en Zentyal—Tutorial 2020. [https://www.youtube.com/watch?v=8zaxU1C7qBc.](https://www.youtube.com/watch?v=8zaxU1C7qBc)
- [3] Cortafuegos Documentación de Zentyal 7.0. (2021). Zentyal. [https://doc.zentyal.org/es/firewall.html#configuracion](https://doc.zentyal.org/es/firewall.html#configuracion-de-un-cortafuegos-con-zentyal)[de-un-cortafuegos-con-zentyal](https://doc.zentyal.org/es/firewall.html#configuracion-de-un-cortafuegos-con-zentyal)
- [4] Gomez, R. (2013). *Estado del arte de los gestores de ventanas en GNU/Linux, TFC – GNU/Linux*. Paginas (12-19). OpenAccess. [http://openaccess.uoc.edu/webapps/o2/bitstream/106](http://openaccess.uoc.edu/webapps/o2/bitstream/10609/19172/7/raulgomezTFC0113memoria.pdf) [09/19172/7/raulgomezTFC0113memoria.pdf](http://openaccess.uoc.edu/webapps/o2/bitstream/10609/19172/7/raulgomezTFC0113memoria.pdf)